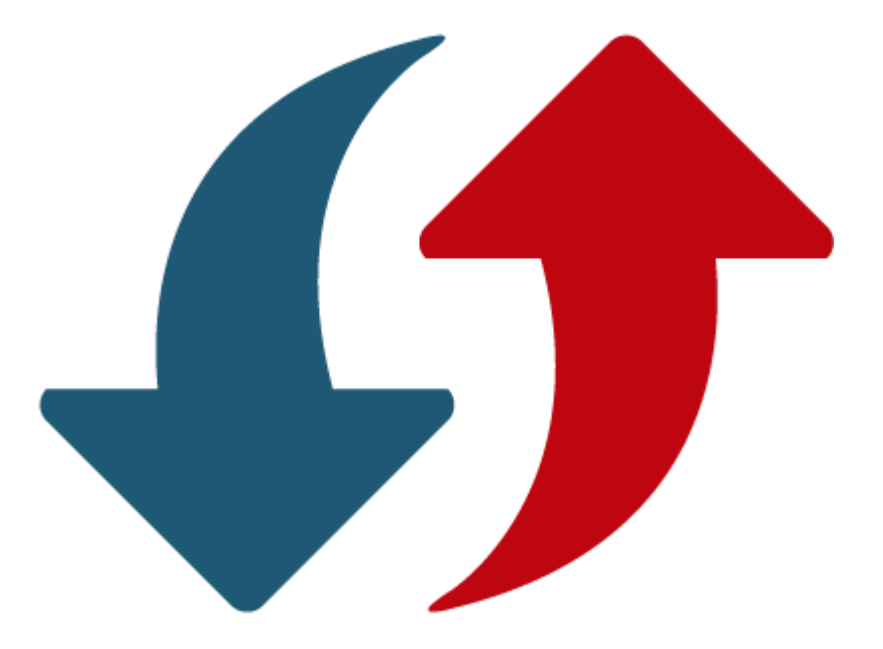

# Sidicom S4

Tutorial: atualização do sistema e troca de versão do banco de dados

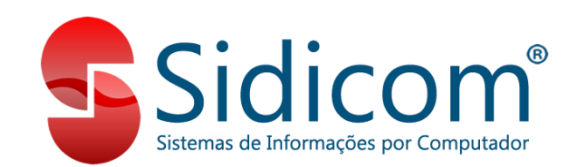

#### A importância da atualização do sistema

Atualizar o seu sistema é crucial para o bom funcionamento de sua empresa. Nossa equipe de desenvolvimento trabalha todos os dias para fornecer melhorias, correções e inovações aos clientes. Por conta disso, não deixe de atualizar o seu S4 sempre que for lançada uma nova versão.

> Como padrão, a Sidicom lança toda quinzena uma versão de atualização de seu software. Procedimento este que deve ser realizado pelo cliente.

#### Como eu sei quando preciso atualizar?

Você irá receber um e-mail avisando sobre a nova versão lançada.

Você pode clicar no link indicado para baixar a versão.

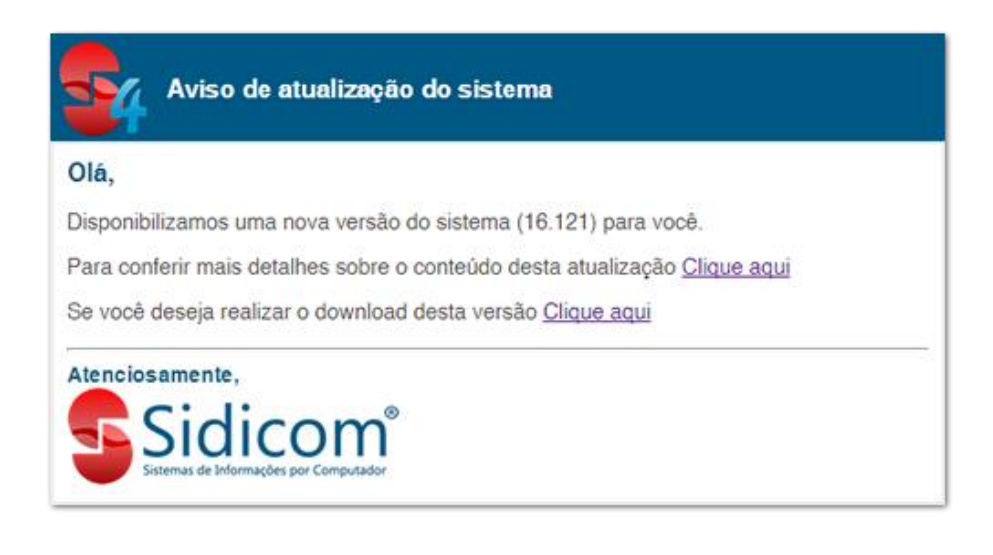

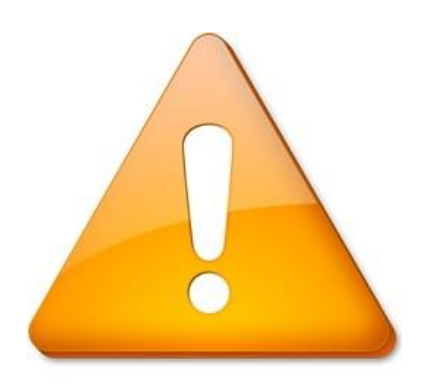

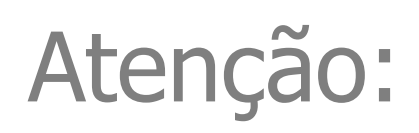

- A atualização deve sempre e somente ser realizada no servidor.
- Antes de atualizar o sistema, certifique-se que o backup do sistema foi feito. Assim, você não corre o risco de perder suas informações.
- Antes de iniciar a atualização do sistema, certifique-se que o sistema não está sendo executado em outros computadores e que todos os usuários estão fora do sistema. O Sidicom não pode estar sendo executado em nenhum computador durante a atualização.

Entre no site: www.sidicom.com.br, clique no campo "Login para clientes".

\*Ou, então, clique no link enviado por email ou no botão indicativo nos destaques do sistema (vide slide 3).

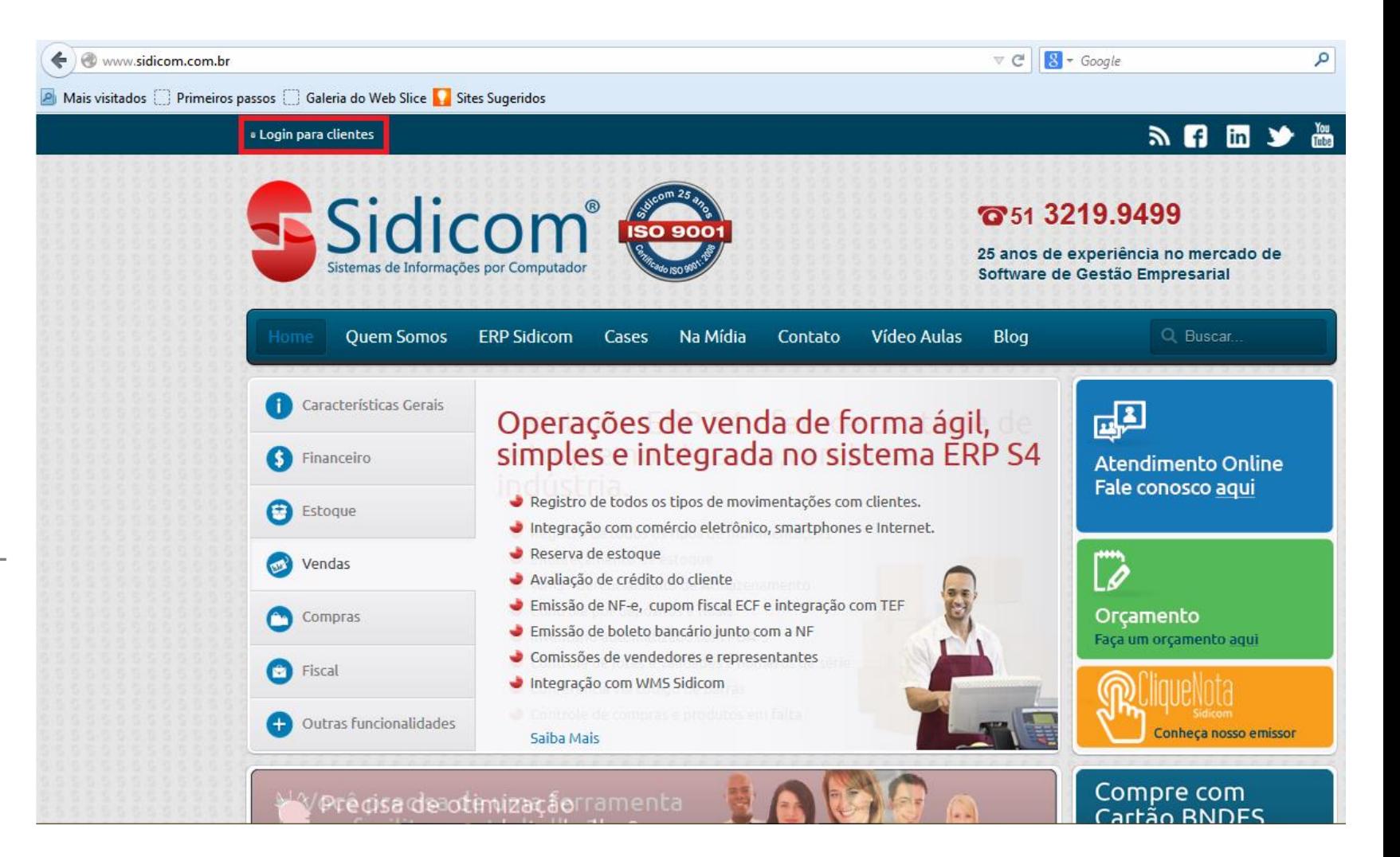

Informe usuário e senha da sua empresa para logar no site. Esta senha e usuário é fornecida pela equipe Sidicom, na implantação da empresa. Caso a empresa não a possua ainda, o responsável pela implantação da empresa deve entrar em contato com a Sidicom para efetuar esta solicitação.

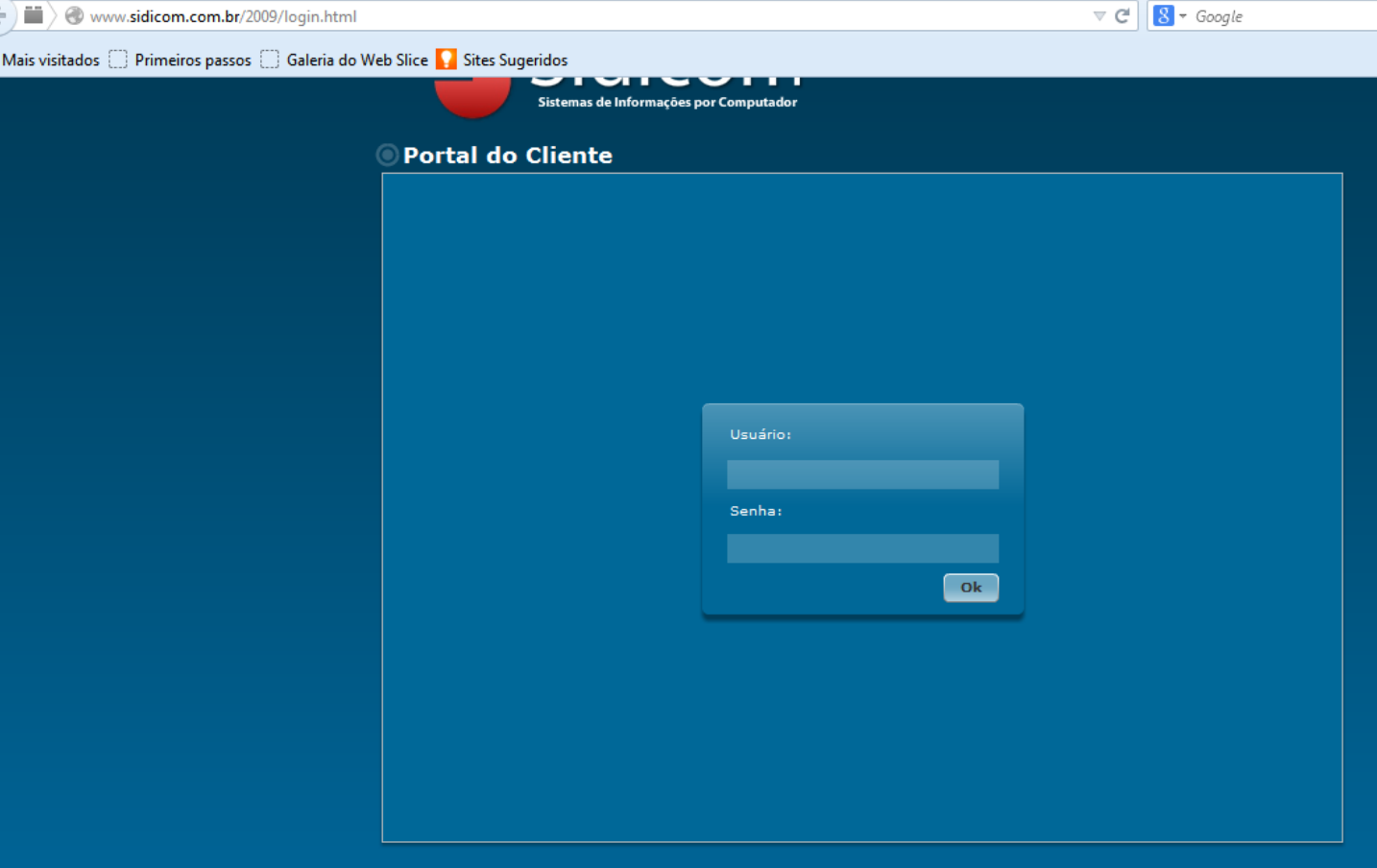

No canto esquerdo, clique em: "Baixar", ao lado da numeração da versão do Sistema e do Banco de Dados.

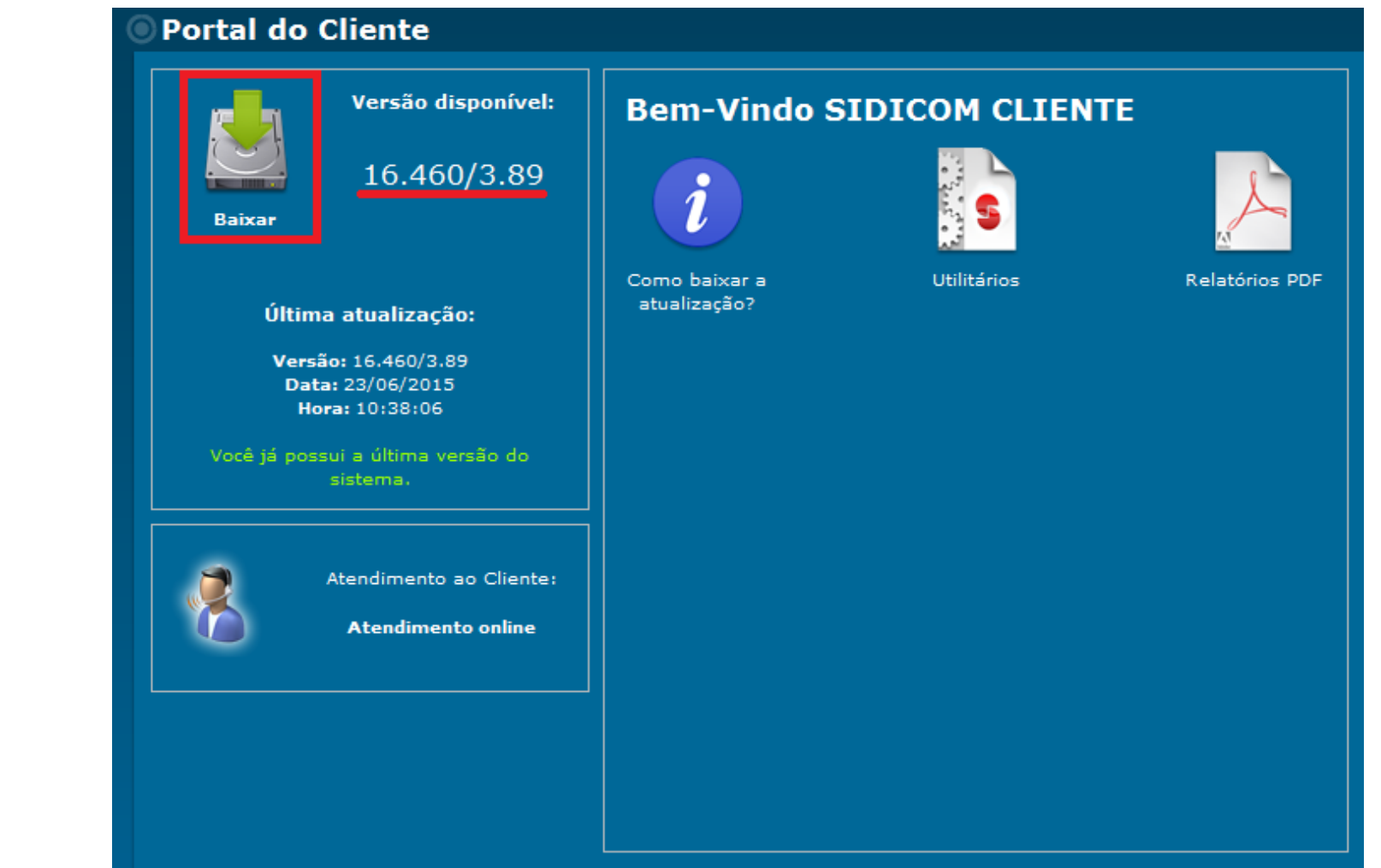

Abrirá uma tela para escolha do diretório para salvar o arquivo de atualização, escolha a pasta c:\Sidicom.New

Como realizar a atualização do sistema

#### $\mathbf{x}$ Selecionar local para download de www.sidicom.com.br **R** Sidicom.new 6 まま田-Salvar em:  $\blacktriangledown$ Nome Data de modificaç... Tipo T ^ **BACKUP** 11/06/2015 10:03 Pasta de arquivos Locais BackupLogs 28/05/2014 08:49 Pasta de arquivos BackupVer 01/04/2015 16:24 Pasta de arquivos Dados 12/06/2015 09:04 Pasta de arquivos Área de dll 27/03/2015 16:13 Pasta de arquivos Trabalho 28/05/2014 08:50 Pasta de arquivos Icones MF<sub>e</sub> 11/03/2015 10:20 Pasta de arquivos sMonitor 16/09/2014 09:54 Pasta de arquivos **Bibliotecas** agendabkp.xml 20/08/2014 15:43 Arquivo XML AliqABCFarma.xml 16/04/2015 10:46 Arquivo XML Arg XML 2 hh-nn-ss Arquivo 09/09/2014 11:13 Computador ↓ atualizalogo.ico 02/12/2014 07:40 İcone Aviso.Ini 23/06/2015 11:05 Parâmetros de co... m. Rede Salvar Atualizacao.exe Nome:  $\overline{\phantom{a}}$ Cancelar Tipo: Todos os arquivos (\*.\*)  $\overline{\phantom{a}}$ Aviso: este arquivo pode ser um programa executável ou conter conteúdo malicioso. Tome cuidado antes de salvar ou abrir.

Aguarde o termino do download. Quando finalizar, aparecerá a seguinte mensagem: "Download da atualização do sistema feito com sucesso!"

#### br/2009/login.html  $\mathcal{P} \times \mathcal{C}$  Sidicom - Sistema ERP S4 - Ho... @ sidicom.com.br  $\times$  $\mathbf{Q}$  Sair Sistemas de Informações por Computad **Portal do Cliente** Versão disponível: **Bem-Vindo SIDICOM CLIENTE** 16.460/3.89  $\boldsymbol{i}$ S Como baixar a Relatórios PDF atualização? Última atualização: Versão: 16.460/3.89 Data: 23/06/2015 Hora: 14:37:41 Download da atualização do sistema feito com sucesso! OK Atendimento ao Cliente: **Atendimento online**

Depois de baixar a atualização, abra o Windows Explorer e localize o programa Atualizacao.exe no diretório onde foi feito o download.

#### ▶ Computador ▶ Disco Local (C:) ▶ Sidicom.new Nova pasta Organizar a Abrir Compartilhar com v Documentos  $\sim$ Nome Data de modificac... Tipo Tamanho p.

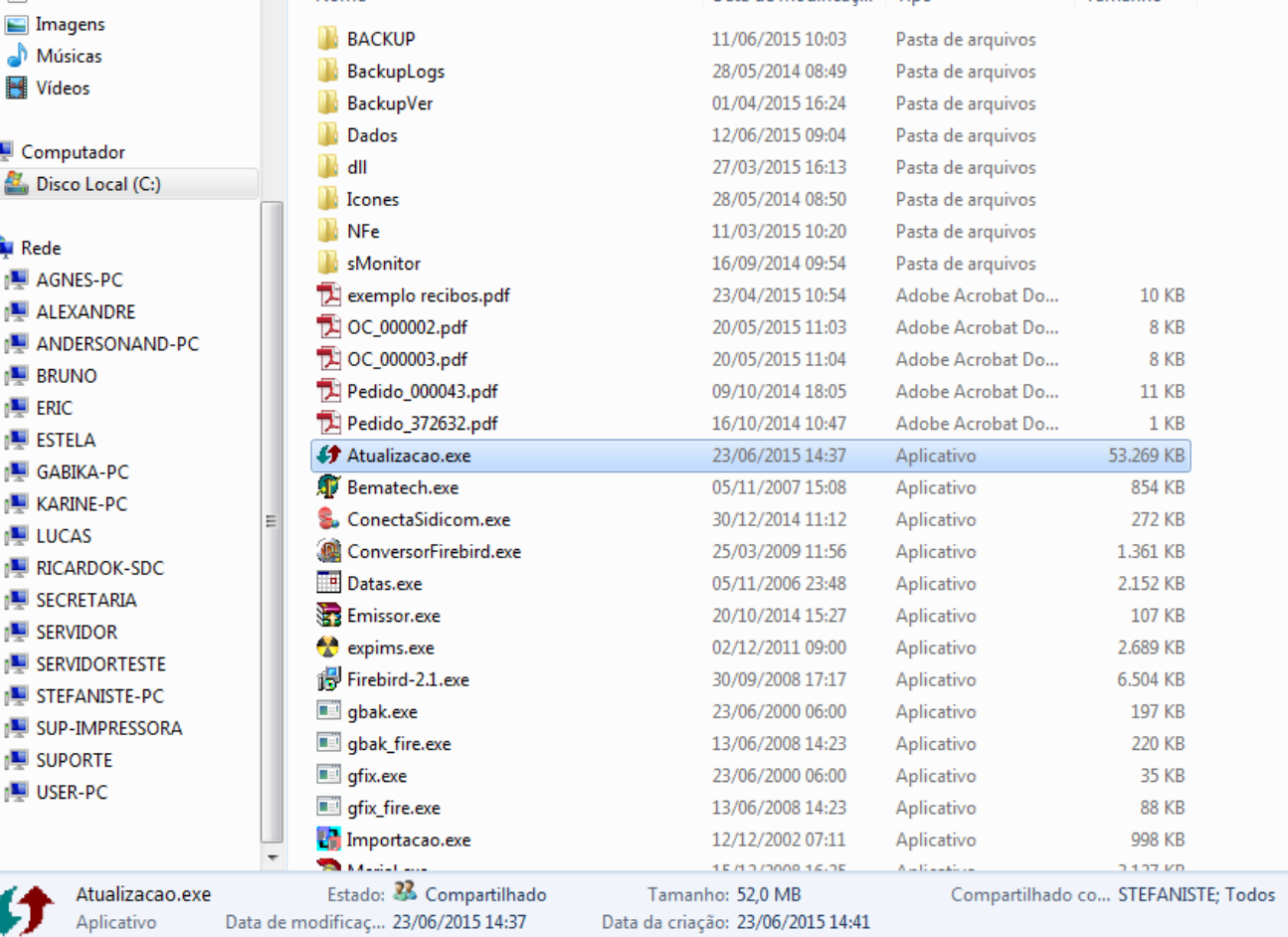

## 7.

Dê um duplo clique no programa Atualizacao.exe. Uma janela de descompactação dos arquivos abrirá na tela. Clique no botão "CONTINUAR".

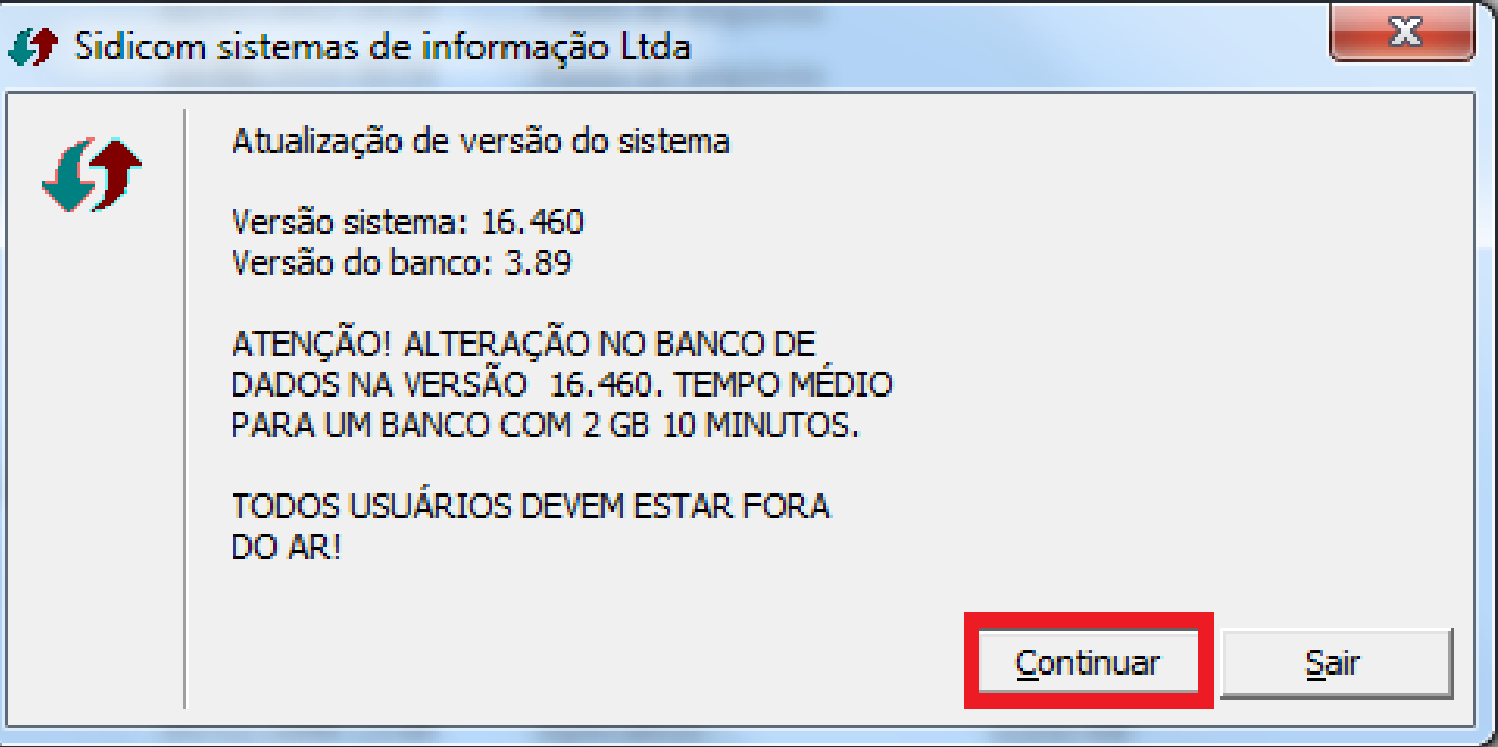

#### 8.

Depois clique no botão "CONCORDAR" para confirmar a versão a ser atualizada.

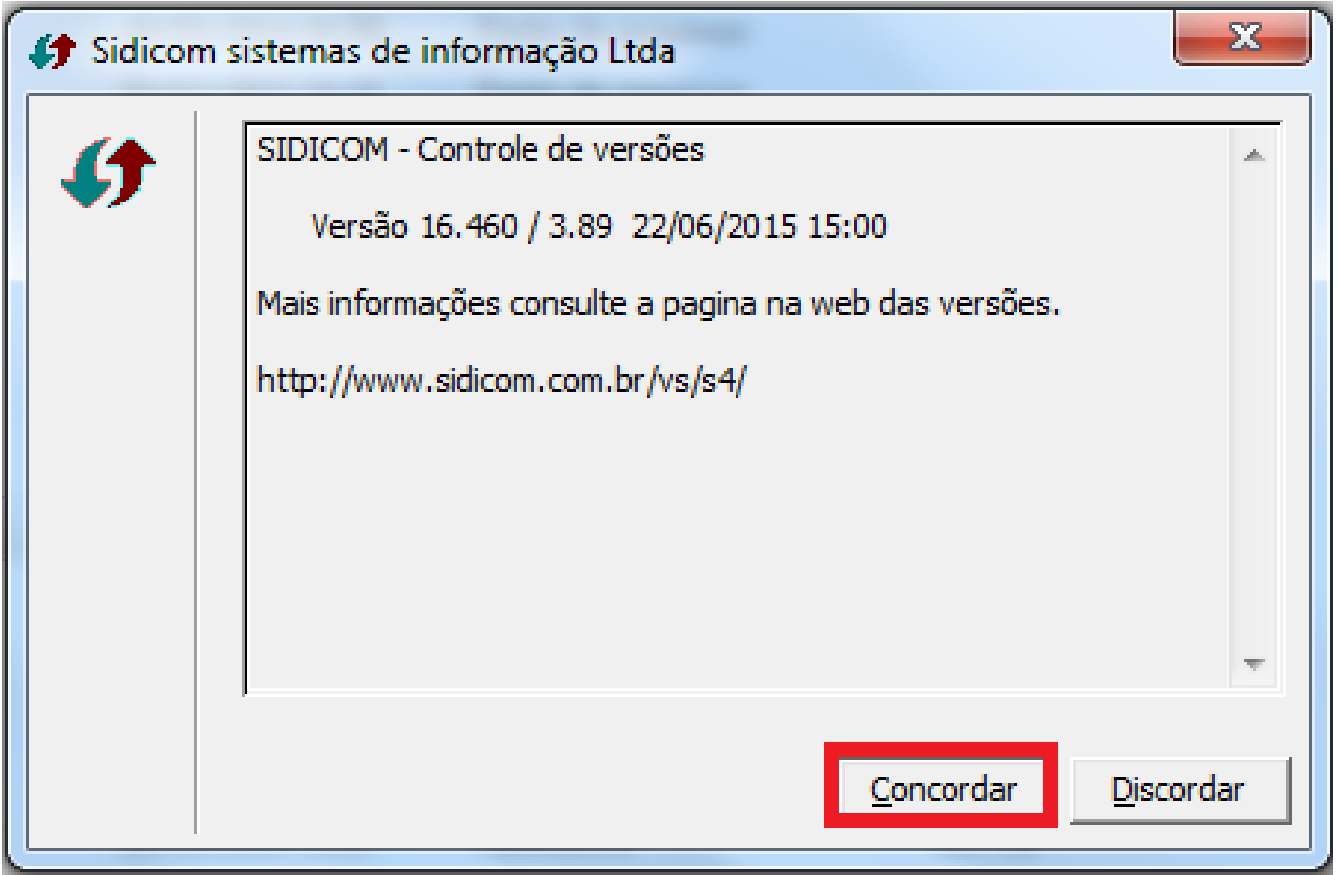

### 9.

Aparecerá uma tela para escolha do local para descompactar os arquivos, por padrão é a pasta C:\sidicom.new, mas caso esta pasta esteja salva em outro diretório, altere-o no campo 1. Após isto, clique em Ok (2).

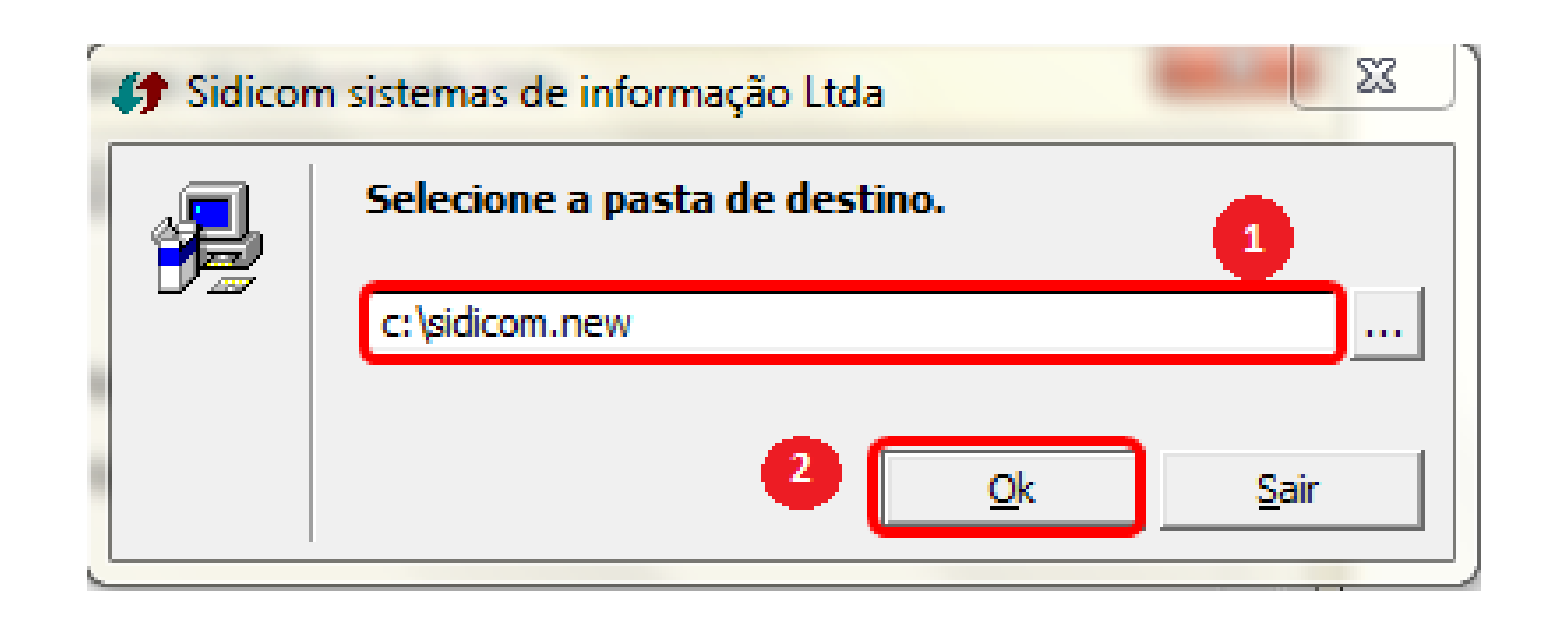

#### 10.

Os arquivos atualizados serão extraídos para a pasta selecionada anteriormente.

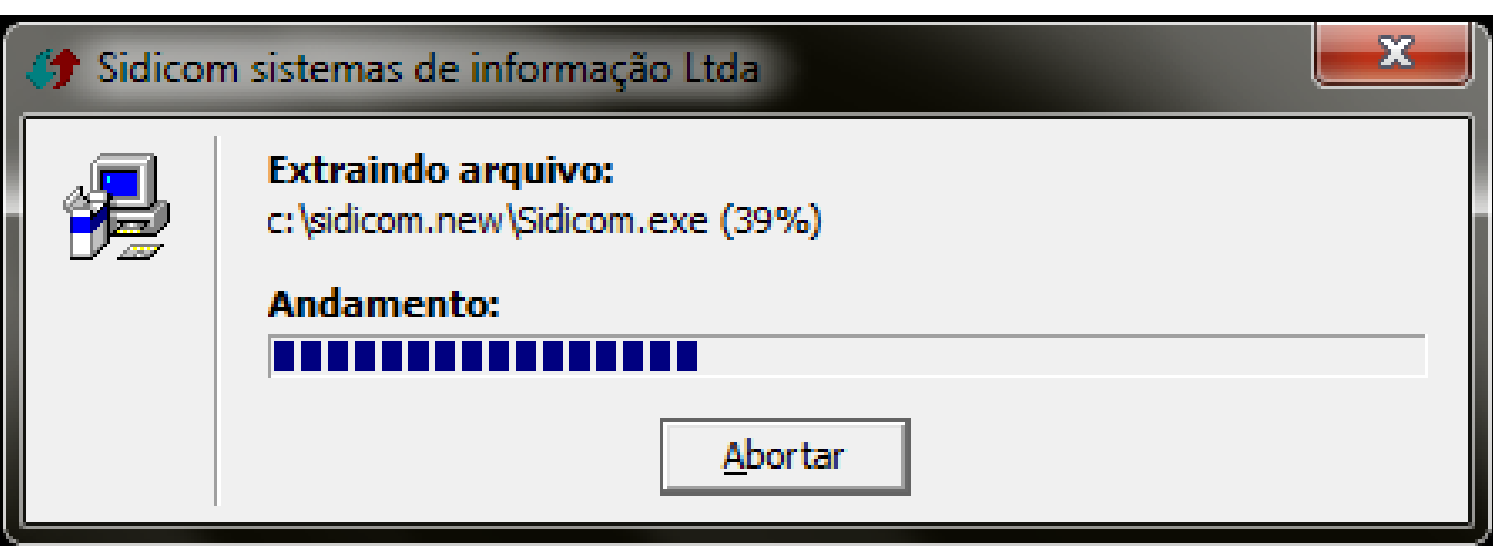

#### 11.

Após o processo, aparecerá uma janela com a mensagem "TODOS OS ARQUIVOS FORAM COPIADOS COM SUCESSO". Clique em "OK".

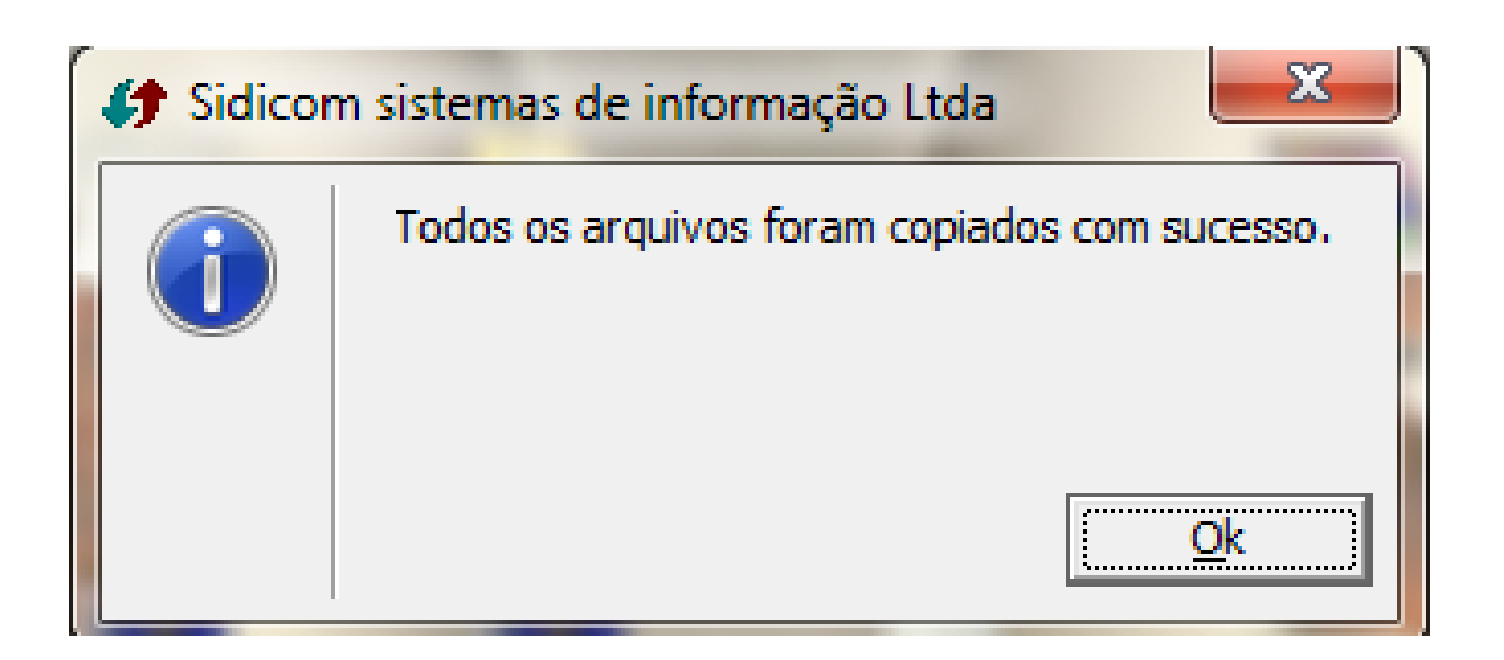

# Pronto! Seu sistema está atualizado!

**Mas, atenção:**

Este procedimento é de atualização do sistema, em algumas versões também é necessário efetuar a troca de versão do banco de dados. Quando isso ocorrer, devem-se seguir os passos a partir do próximo slide.

#### Como efetuar a troca de versão do banco de dados

#### 1.

Abra a tela de acesso ao sistema Sidicom e confirme se no canto inferior possui a versão atualizada. Confirme a empresa que deve ser atualizado o banco e clique em ok, conforme item 1 da imagem ao lado. 1999 - 1999 - 1999 - 1999 - 1999 - 1999 - 1999 - 1999 - 1999 - 1999 - 1999 - 1999 - 1999 - 1999 - 1999 -

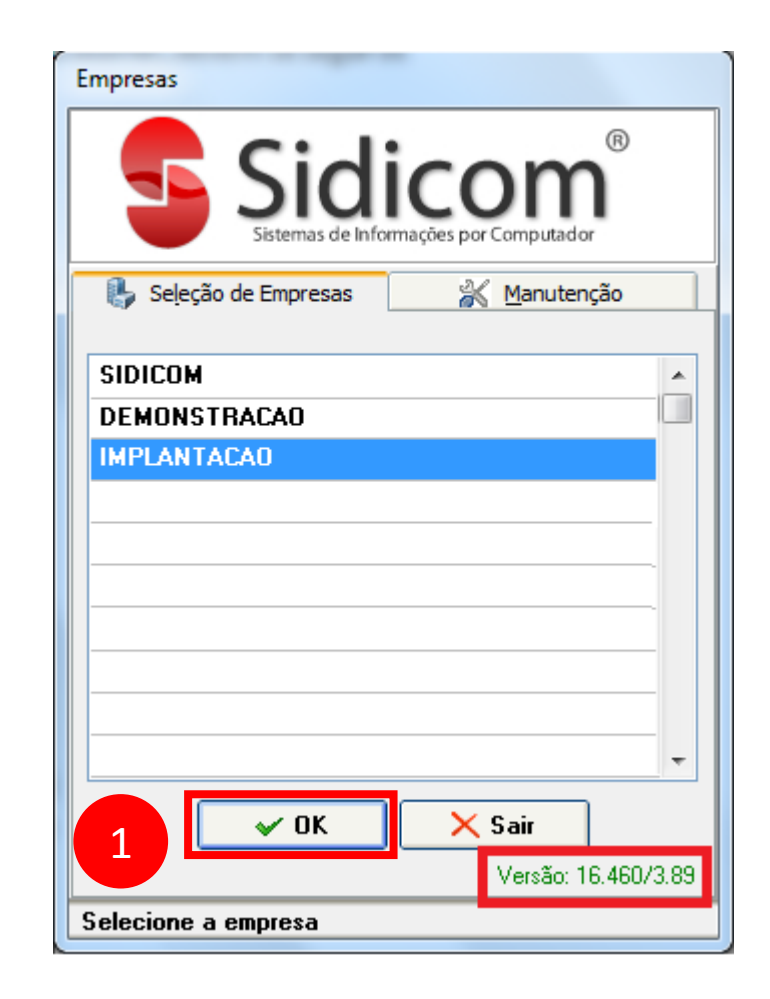

#### Como efetuar a troca de versão do banco de dados

#### 2.

Aparecerá uma mensagem solicitando a troca da versão do banco de dados, informando também a versão atual e a versão a ser atualizada. Confirme para que seja possível atualizar a versão do banco de dados.

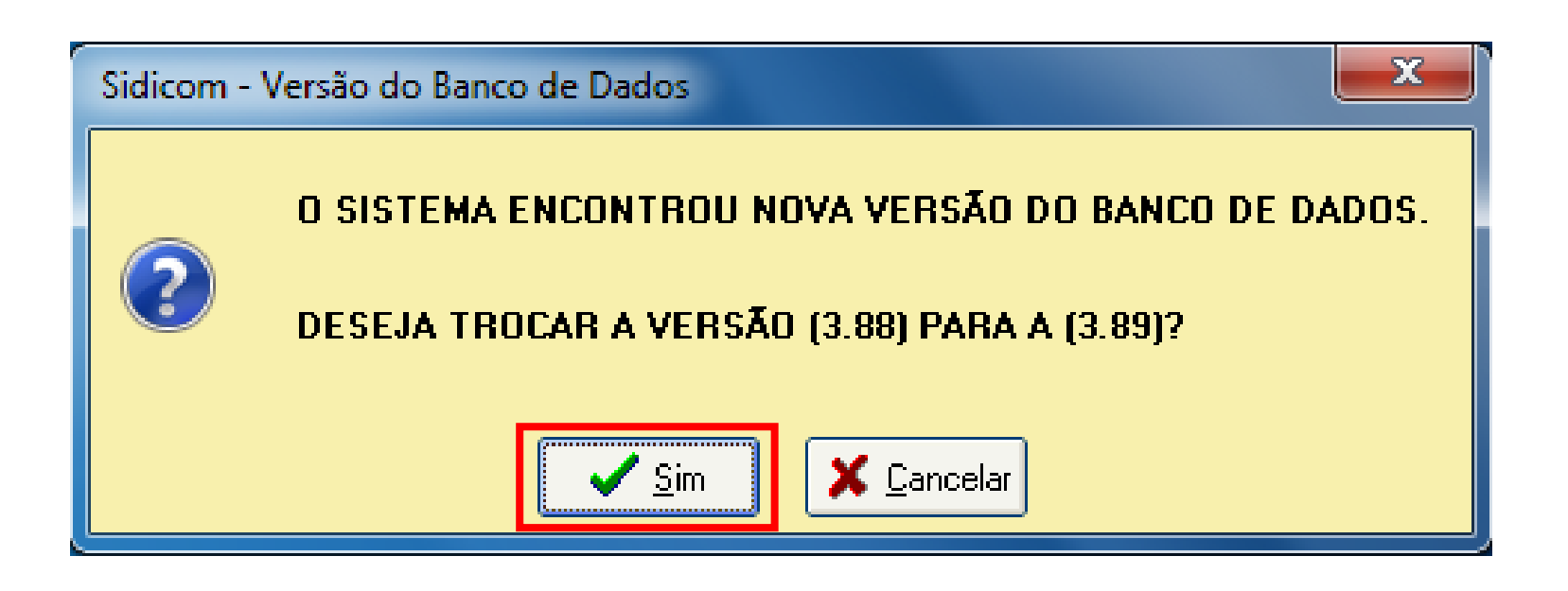

O sistema criará uma cópia do banco atual, por segurança, e o renomeará.

#### Atualização de Versão do Banco de Dados da Sidicom Sistema Sidicom S4 Gestão empresarial Cópia de segurança Por segurança o banco será copiado para um arguivo de trabalho. Banco origem: C:\Sidicom.new\Dados\SHOPPING\_.FDB Banco trabalho: C:\Sidicom.new\Dados\NOVAVERSAO.FDB Copiando arquivo... ♦ Próximo --> Cancelar  $\leftarrow$  Anterior Gerando cópia de trabalho, aguarde...

Como efetuar a troca de versão do banco de dados

As informações fornecidas a seguir são de conexão com o banco, não devendo ser alteradas.

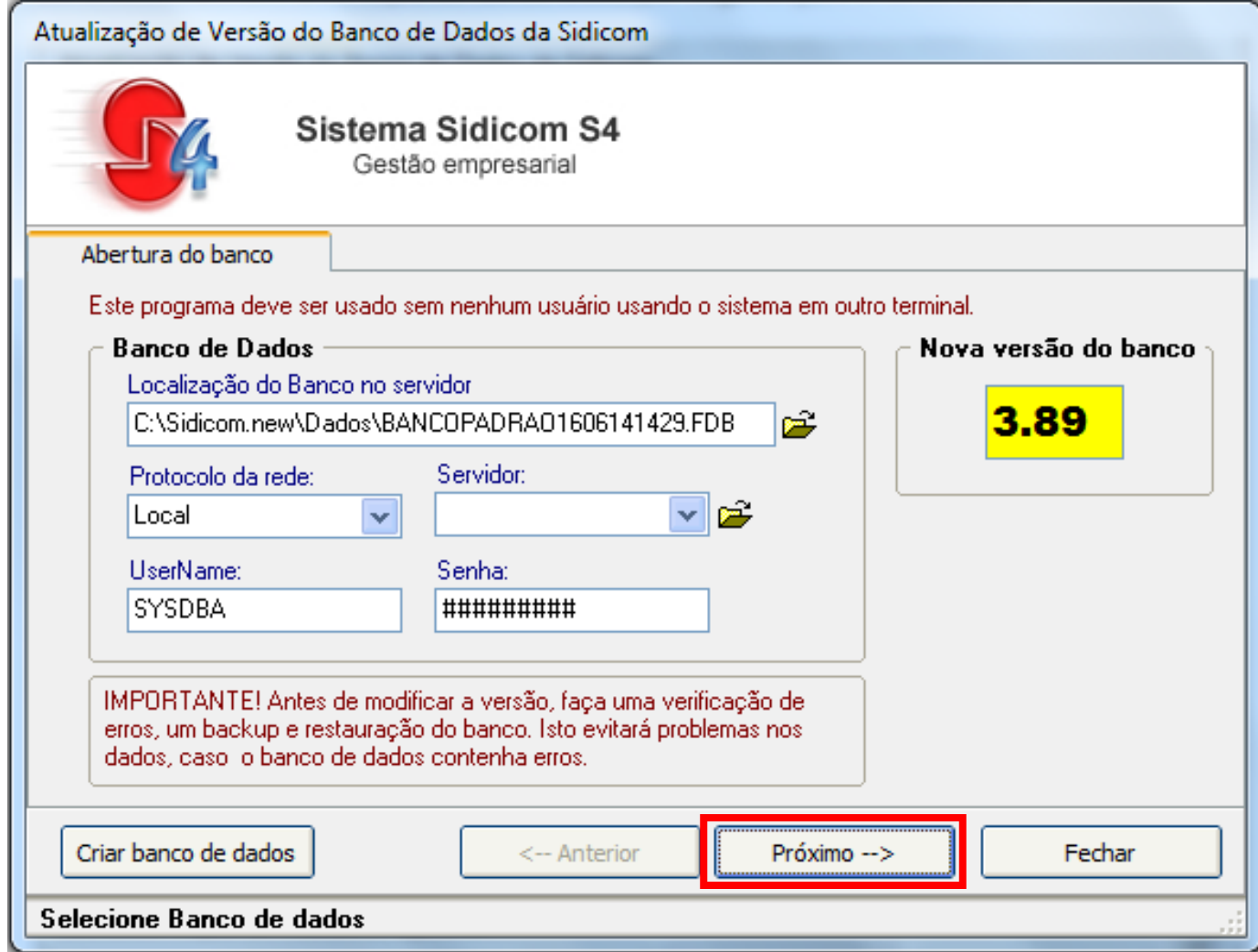

Como efetuar a troca de versão do banco de dados

#### Como efetuar a troca de versão do banco de dados

#### 5.

O sistema informará a versão atual que o seu banco está e o a versão à ser atualizada. Marcando a opção "Fecha/abre o banco a cada versão", como segurança para salvar cada troca de versão do banco de dados. Isto é viável para clientes que estão sem atualizar o sistema há muitas versões.

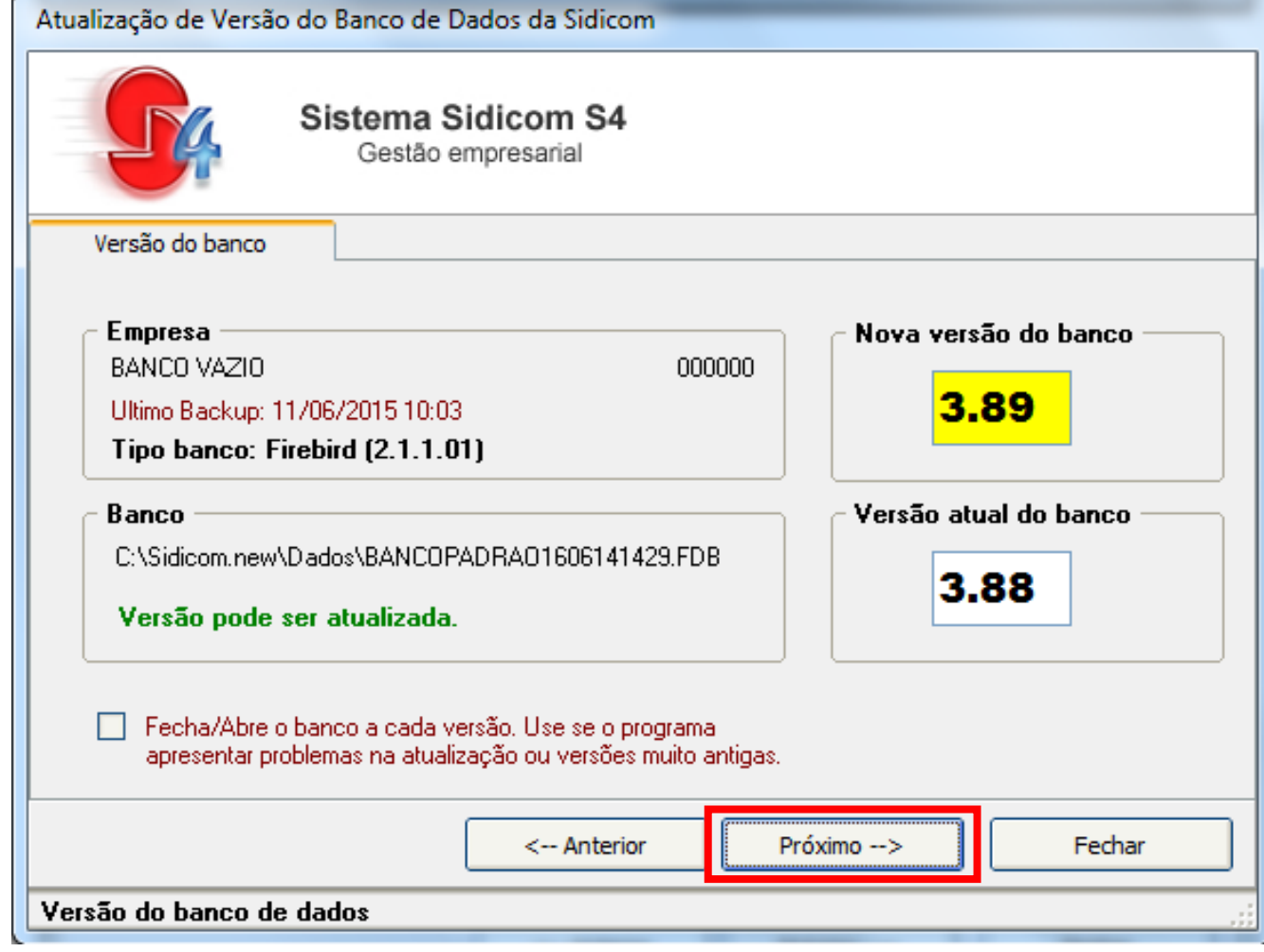

Clique em próximo.

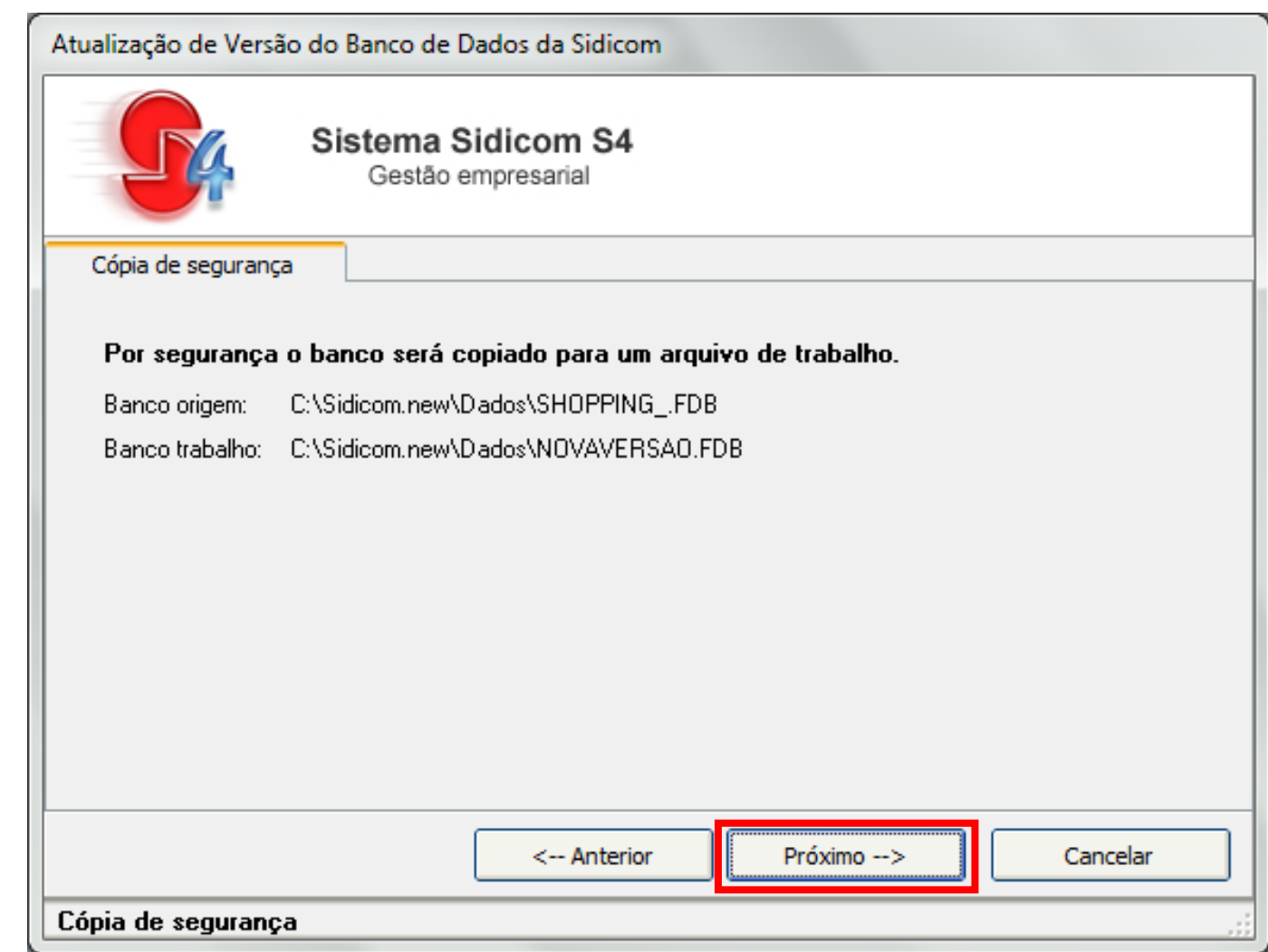

Como efetuar a troca de versão do banco de dados

Após a cópia, o sistema está pronto para atualizar as versões.

#### Como efetuar a troca de versão do banco de dados

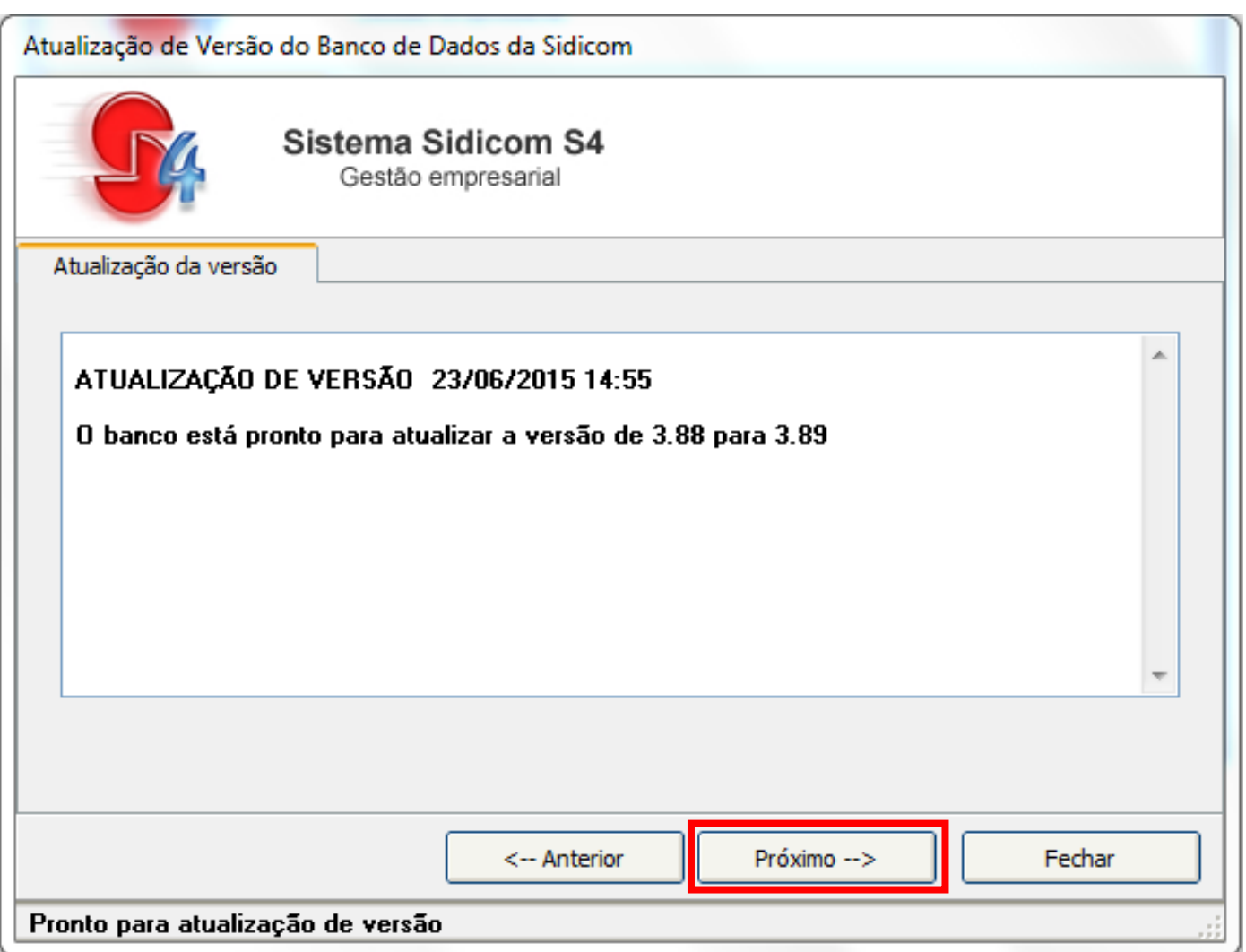

#### Como efetuar a troca de versão do banco de dados

#### 8.

O sistema processará a atualização e mostrará em tela as tabelas sendo atualizadas e a versão que está sendo atualizada. Clique em próximo para seguir a atualização.

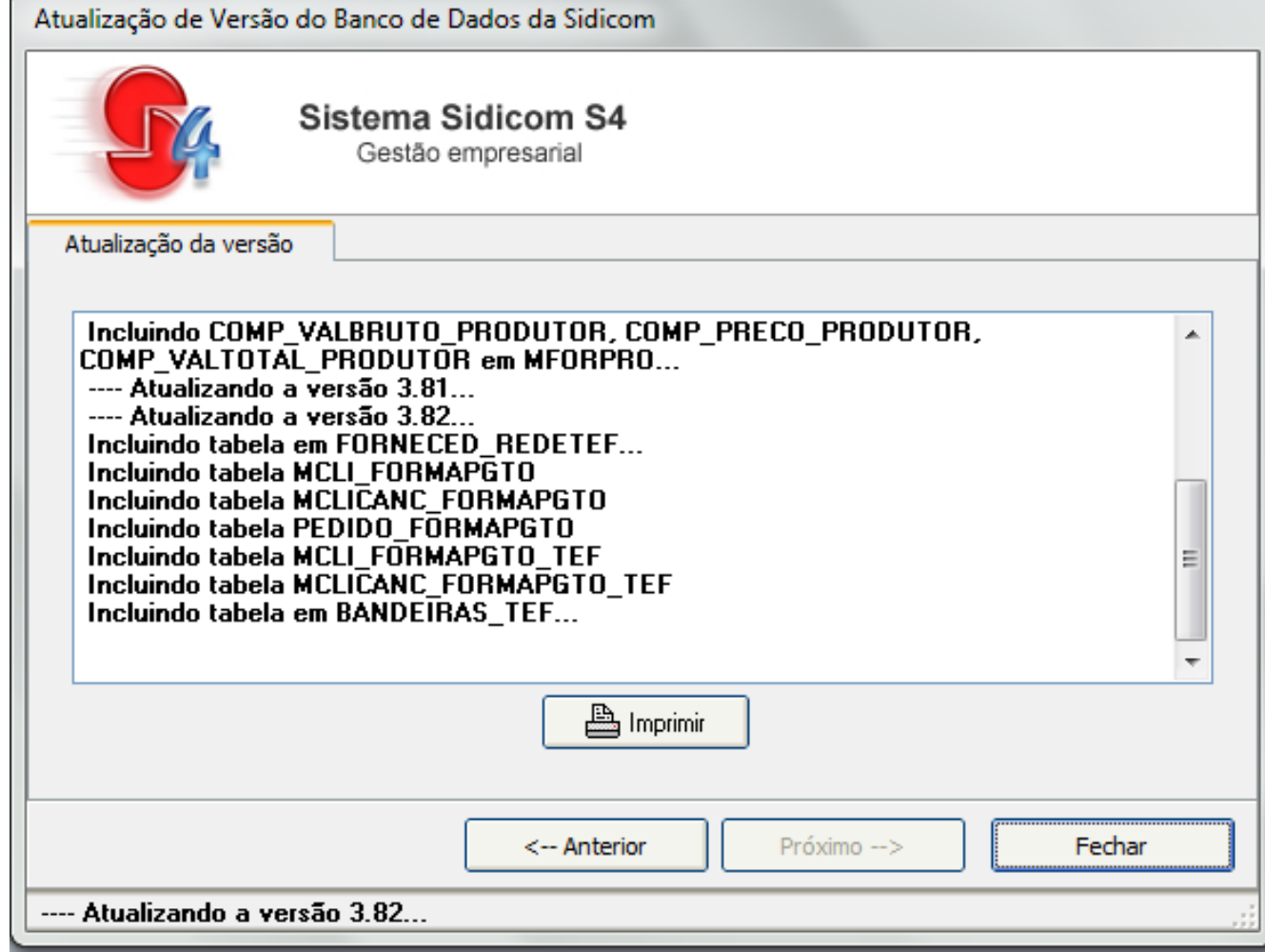

Finalizado o processo de atualização, sistema mostrará uma mensagem informando que a troca de versão foi finalizada. Clique em ok (1) e após Fechar (2). Abra o sistema sidicom e utilize normalmente o sistema em sua nova versão.

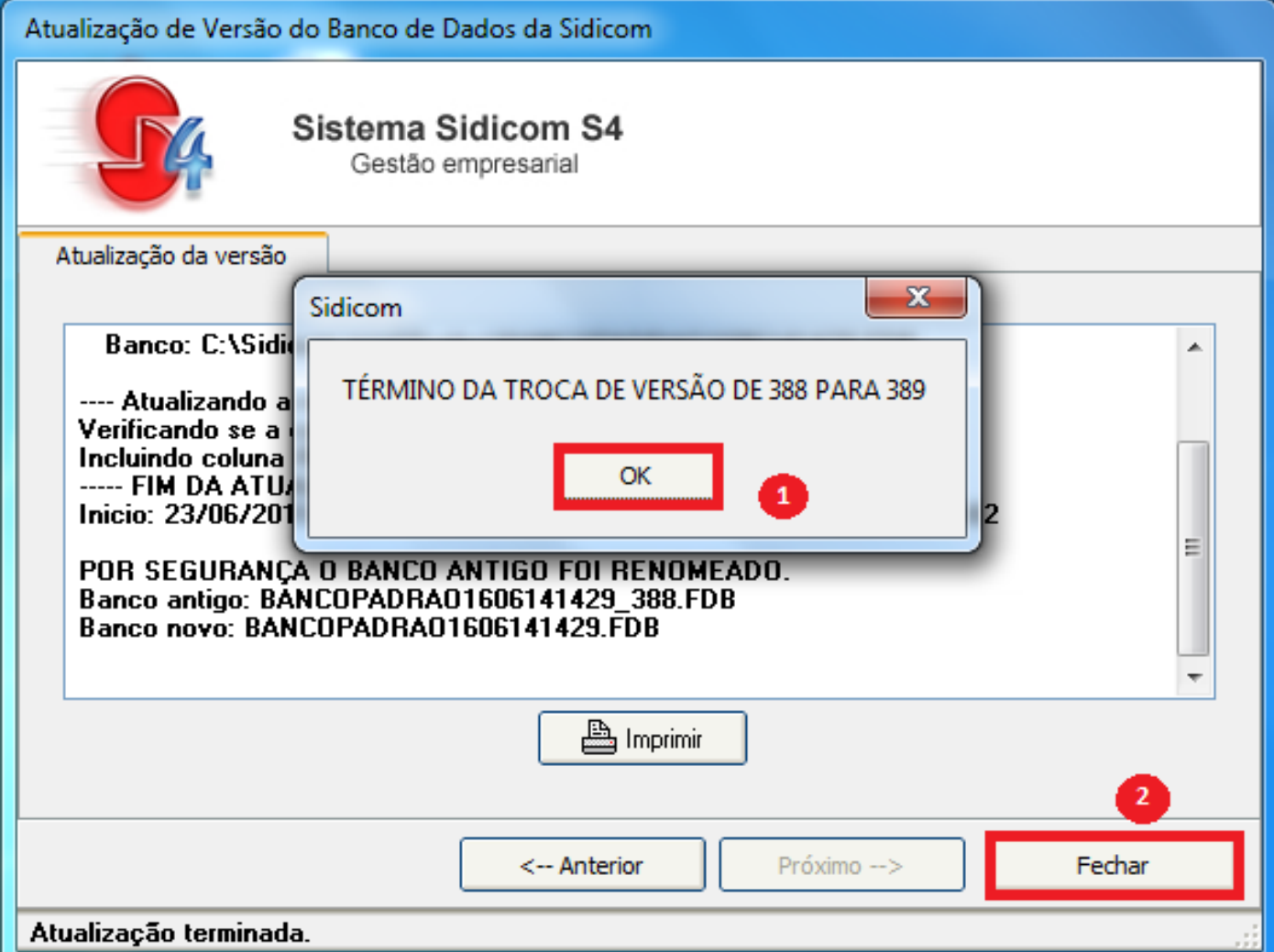

Como efetuar a troca de versão do banco de dados

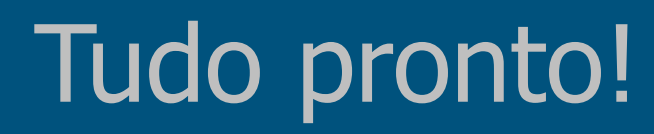

Agora você tem seu sistema atualizado. Você pode conferir detalhadamente as melhorias do sistema clicando no link presente no e-mail de aviso de atualização ou após a conclusão da atualização.

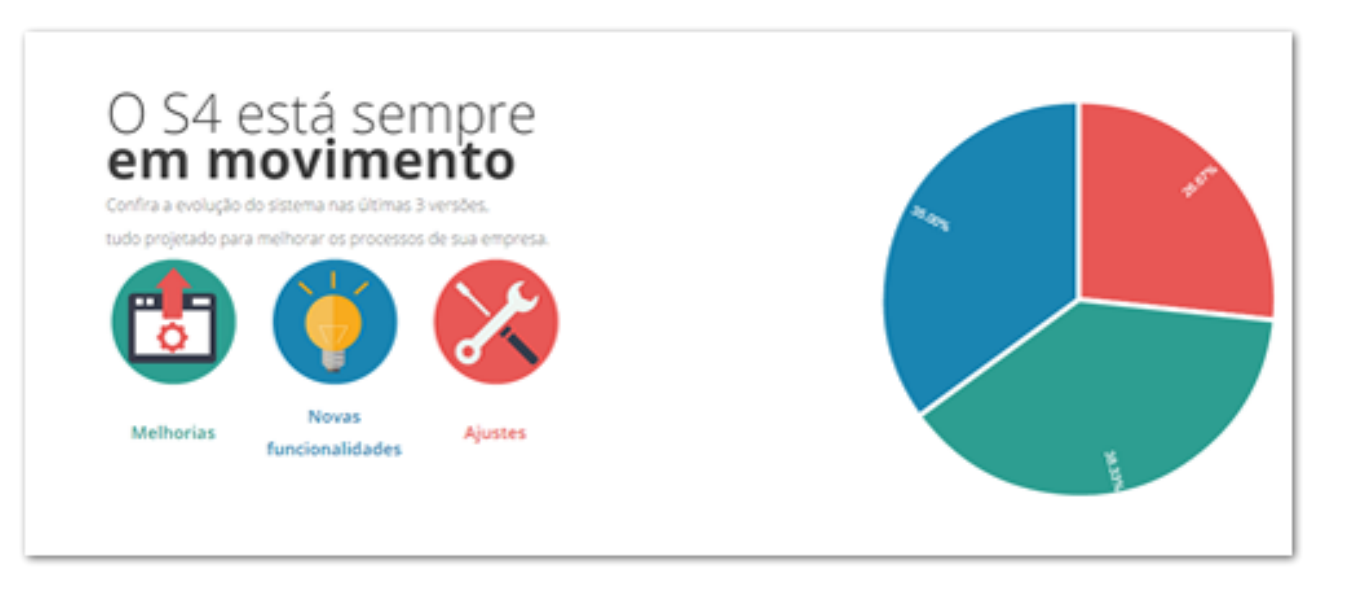

#### Dúvidas?

Acesse nosso atendimento online, [clique aqui.](http://sidicom.com.br/index.php/contato)